# 1. Starten Sie Outlook und öffnen Sie das Optionen-Fenster unter *> Extras > Optionen*

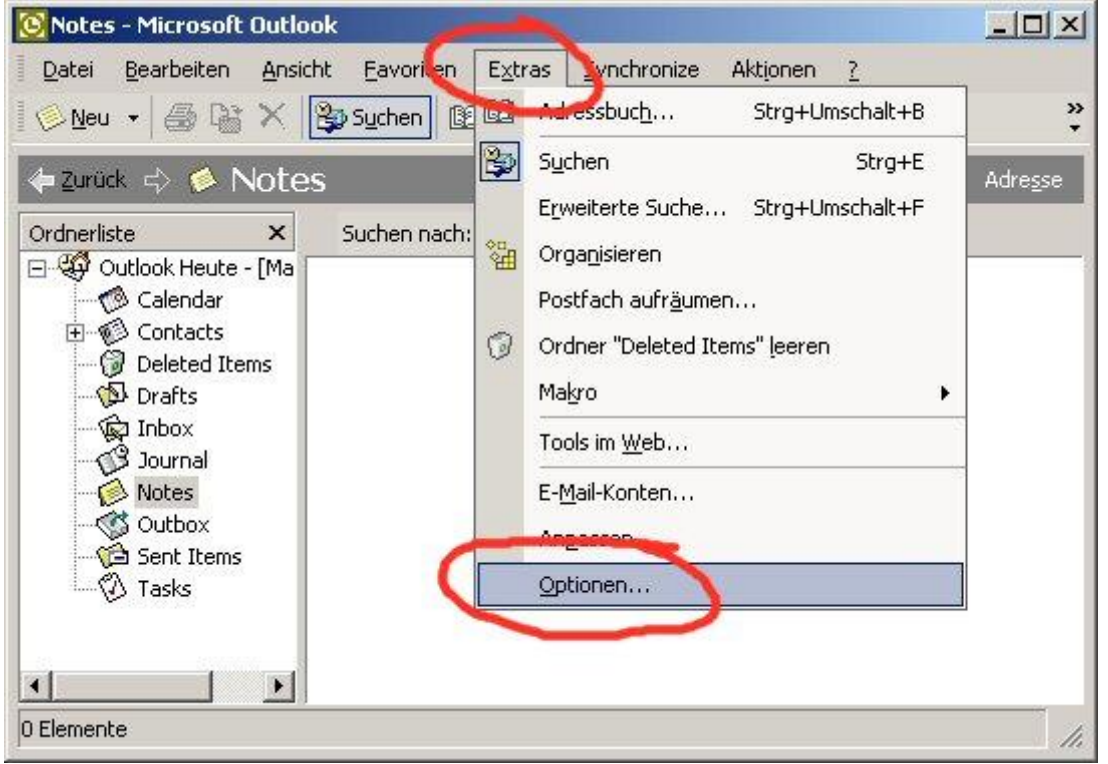

2. Auf der Registerkarte Einstellungen drücken Sie auf den Knopf *E-Mail-Optionen*:

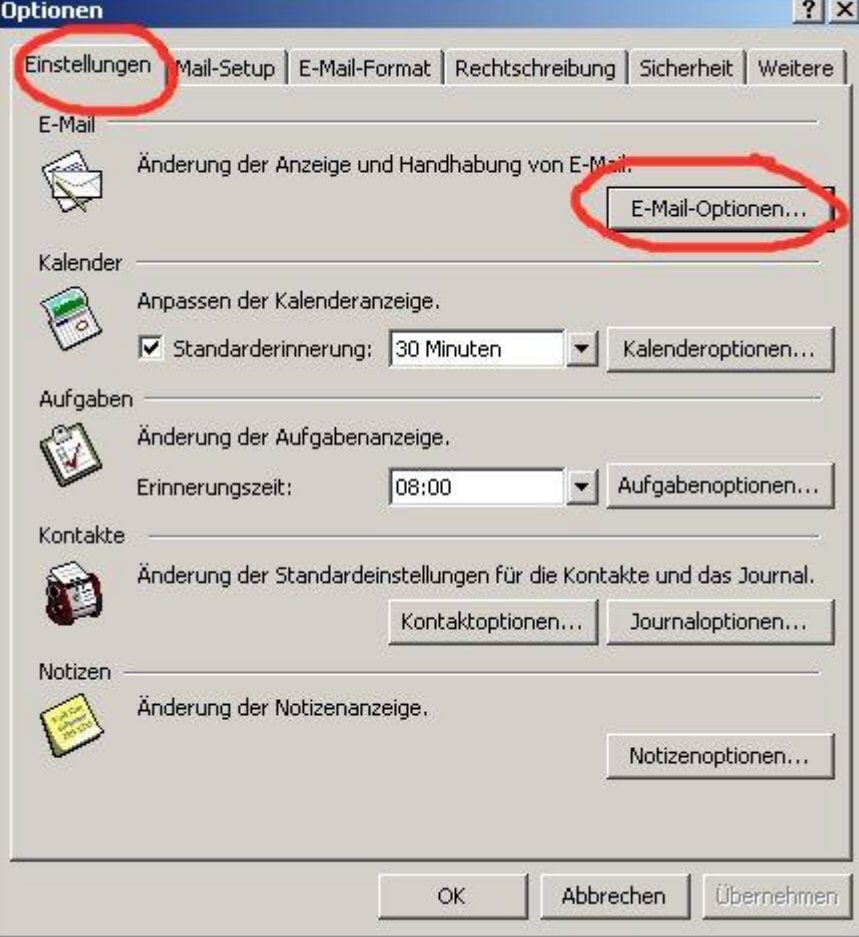

# *OutlokQuoteHowto Seite 2 von 3*

3. Im Fenster E-Mail-Optionen wählen Sie nun bei *Beim Antworten auf Nachrichten* die Option *Präfix vor jede Zeile der urspr. Nachricht* und drücken danach auf *OK* und bejahen die Nachfrage von Outlook.

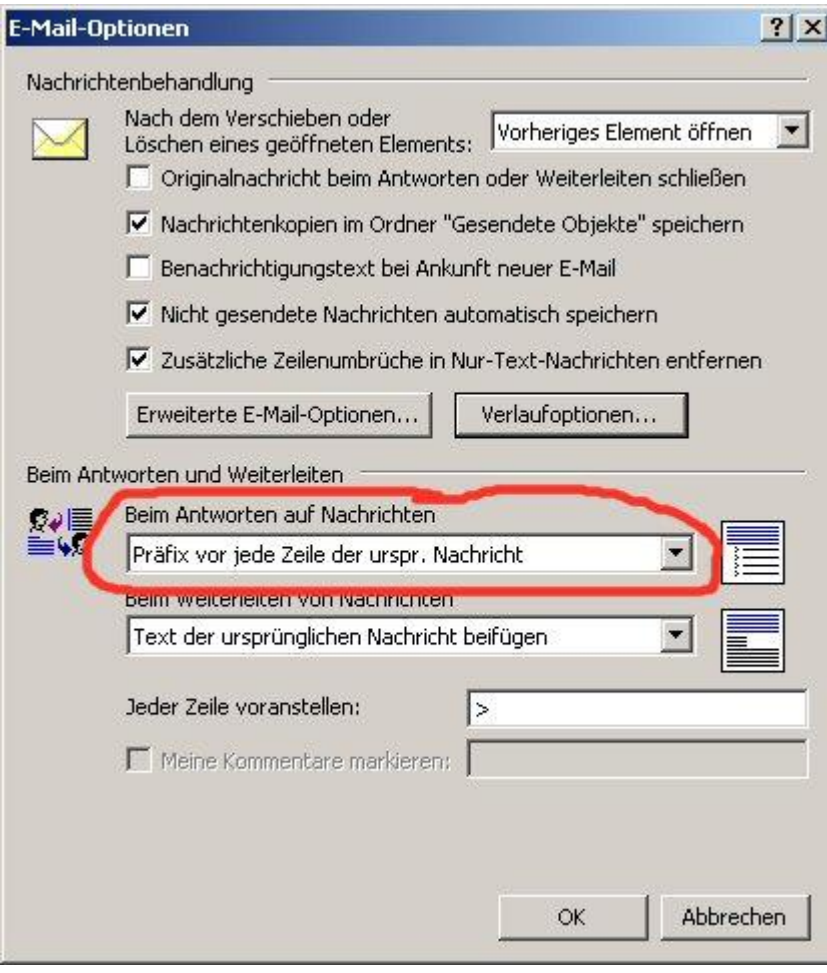

## *OutlokQuoteHowto Seite 3 von 3*

4. Gehen Sie auf die Registerkarte *E-Mail-Format*. Wählen Sie bei *Verfassen im Nachrichtenformat* die Option *Nur-Text* aus und entfernen Sie die Häckchen bei *E-Mail mit Microsoft Word bearbeiten* und *Rich-Text-Nachrichten mit Microsoft Word* lesen. Drücken Sie nun auf den Knopf *Internationale Optionen…*

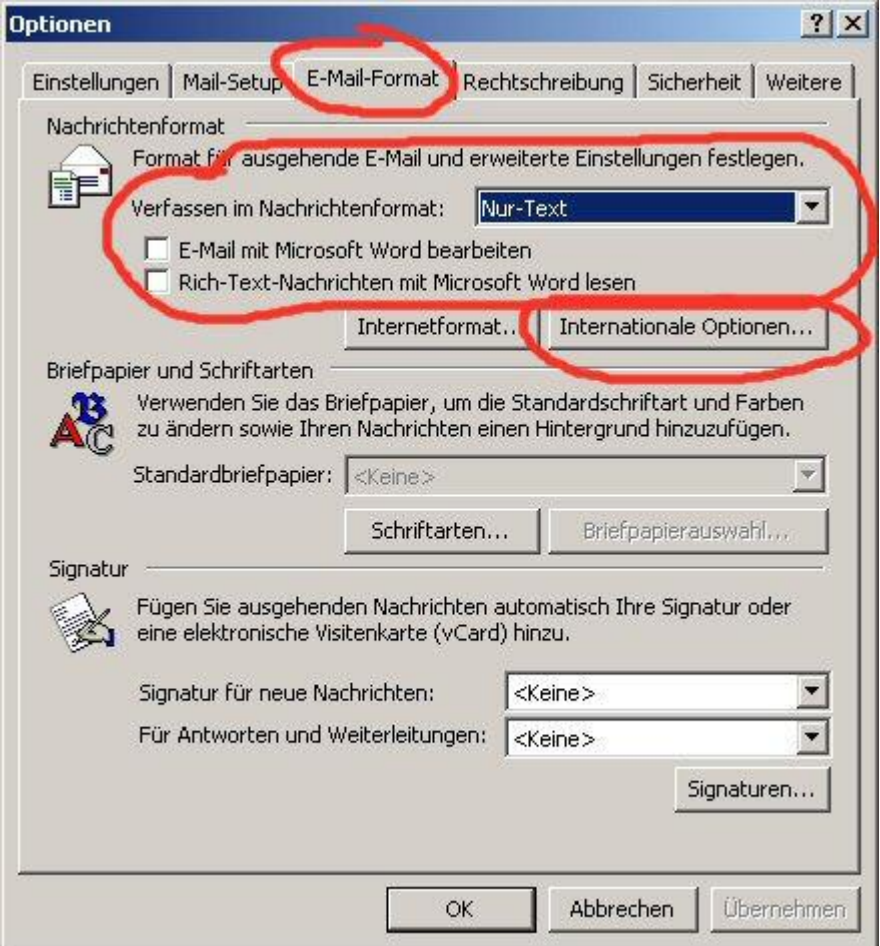

5. Im neu geöffneten Fenster für Internationale Optionen setzen Sie die beiden Häckchen für *Nachrichtenkennzeichnung in Englisch* und *Kopfzeilen von Antworten und Weiterleitungen in Englisch*. Danach bestätigen Sie alle Fenster indem Sie sie mit dem OK Knopf schliessen.

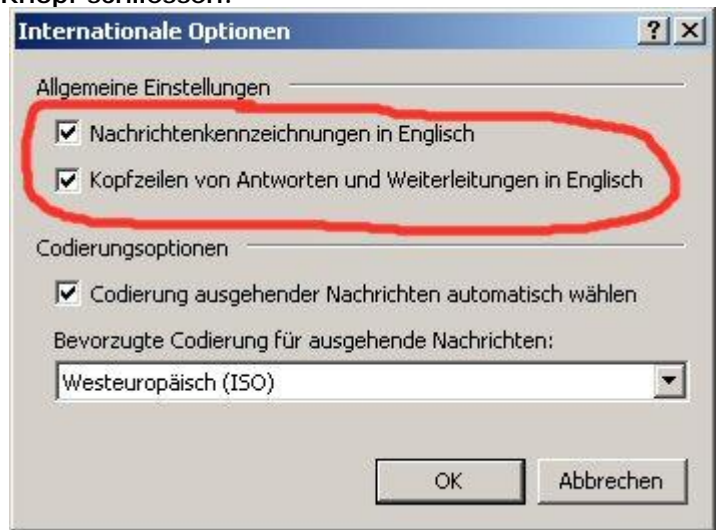

### 6. Fertig

oder installieren zusätzlich das Tool "Outlook Quotefix" welches diverse Fehler von Outlook betreffend Quoting korrigiert -><http://home.in.tum.de/~jain/software/outlook-quotefix/>

*2004-09-02 KoS.li*  Sollten Sie noch Fragen haben wenden Sie sich an Martin Kos ([outlook-help@kos.lugs.ch](mailto:outlook-help@kos.lugs.ch)).